# **Как настроить Zoom и войти в конференцию**

Манина Оксана Евгеньевна, музыкальный руководитель ВКК, руководитель РМО музыкальных руководителей Новоусманского муниципального района

#### **Откройте поисковик, например, Яндекс или Google. Наберите слова: «скачать Zoom на компьютер бесплатно».**

# **Выберите и нажмите на ссылку.**

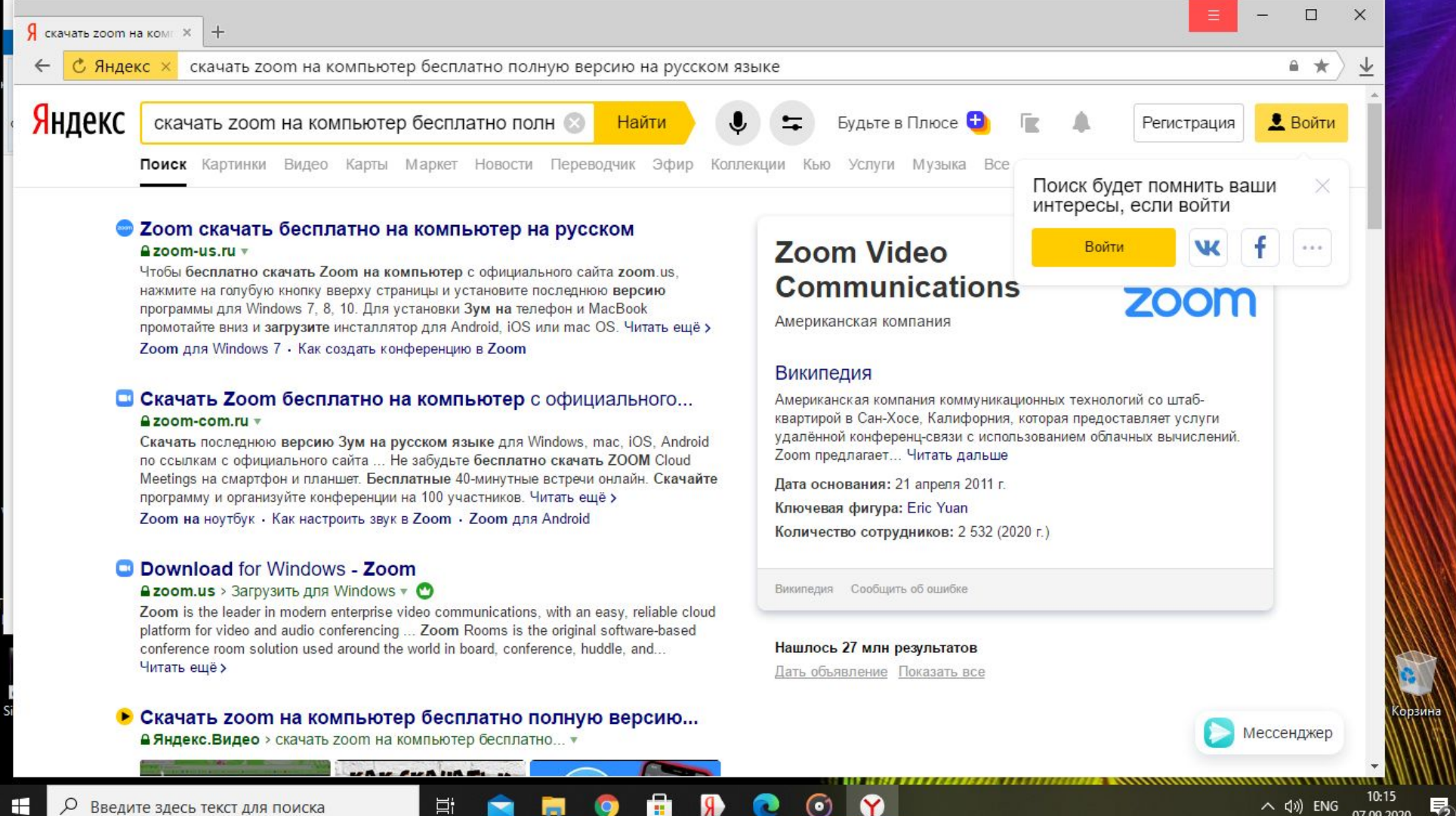

# Нажмите скачать

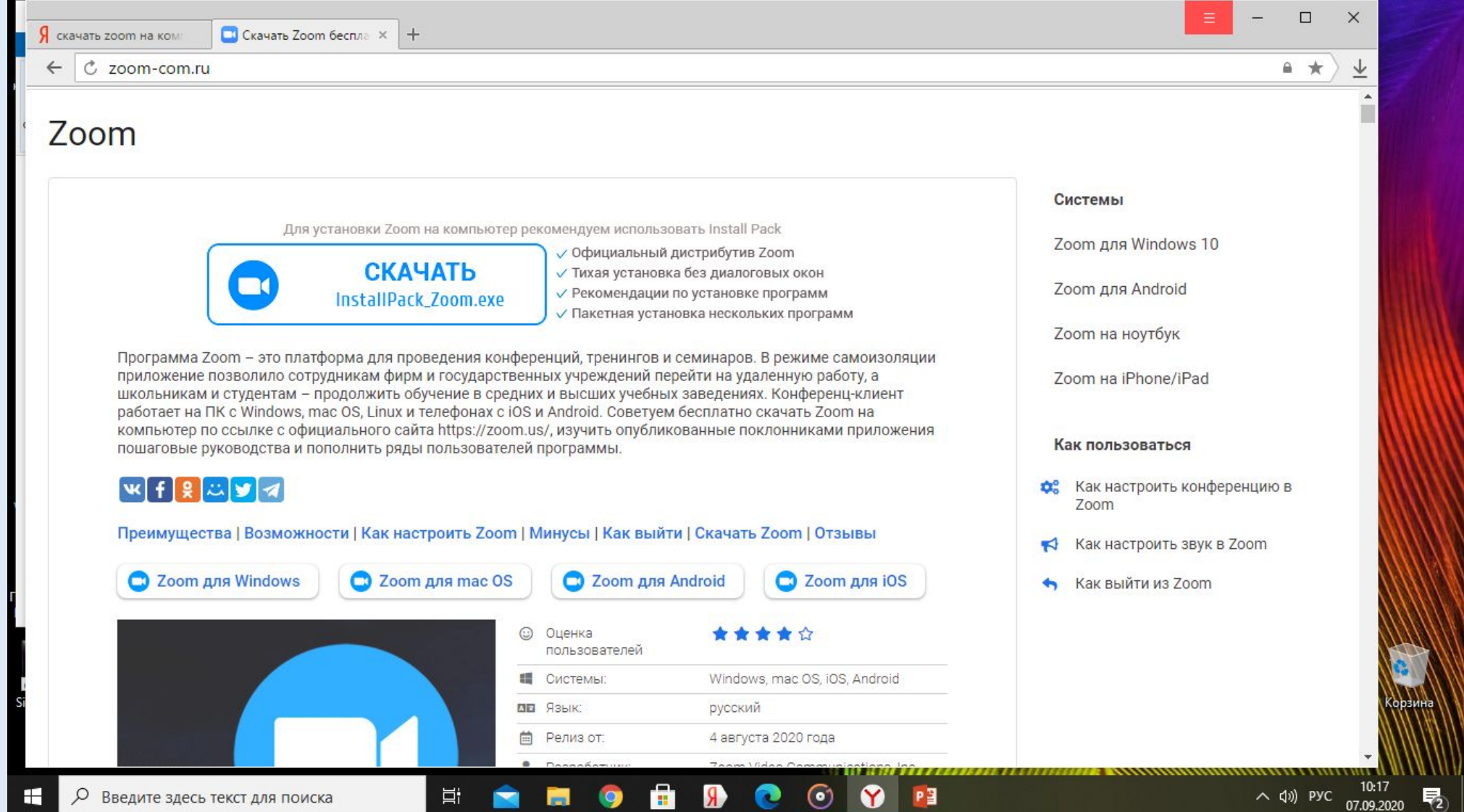

## **В правом углу высветиться загруженный файл. Наведите на стрелочку курсор мышкой и щелкните 2 раза левой кнопкой мыши.**

 $\Box$ **CKayatb Zoom беспла X** Системы Для установки Zoom на компьютер рекомендуем использовать Install Pack Zoom для Windows 10 √ Официальный дистрибутив Zoom **СКАЧАТЬ** √ Тихая установка без диалоговых окон Zoom для Android √ Рекомендации по установке программ InstallPack\_Zoom.exe √ Пакетная установка нескольких программ Zoom на ноутбук om – это платформа для проведения конференций, тренингов и семинаров. В режиме самоизоляции зволило сотрудникам фирм и государственных учреждений перейти на удаленную работу, а Zoom на iPhone/iPad студентам – продолжить обучение в средних и высших учебных заведениях. Конференц-клиент c Windows, mac OS, Linux и телефонах с iOS и Android. Советуем бесплатно скачать Zoom на ссылке с официального сайта https://zoom.us/, изучить опубликованные поклонниками приложения Как пользоваться оводства и пополнить ряды пользователей программы.  $|y|$ a Как настроить конференцию в Zoom а | Возможности | Как настроить Zoom | Минусы | Как выйти | Скачать Zoom | Отзывы Как настроить звук в Zoom

## **В загрузках увидите файл Zoom, щелкните 2 раза по левой кнопке мыши и откройте файл.**

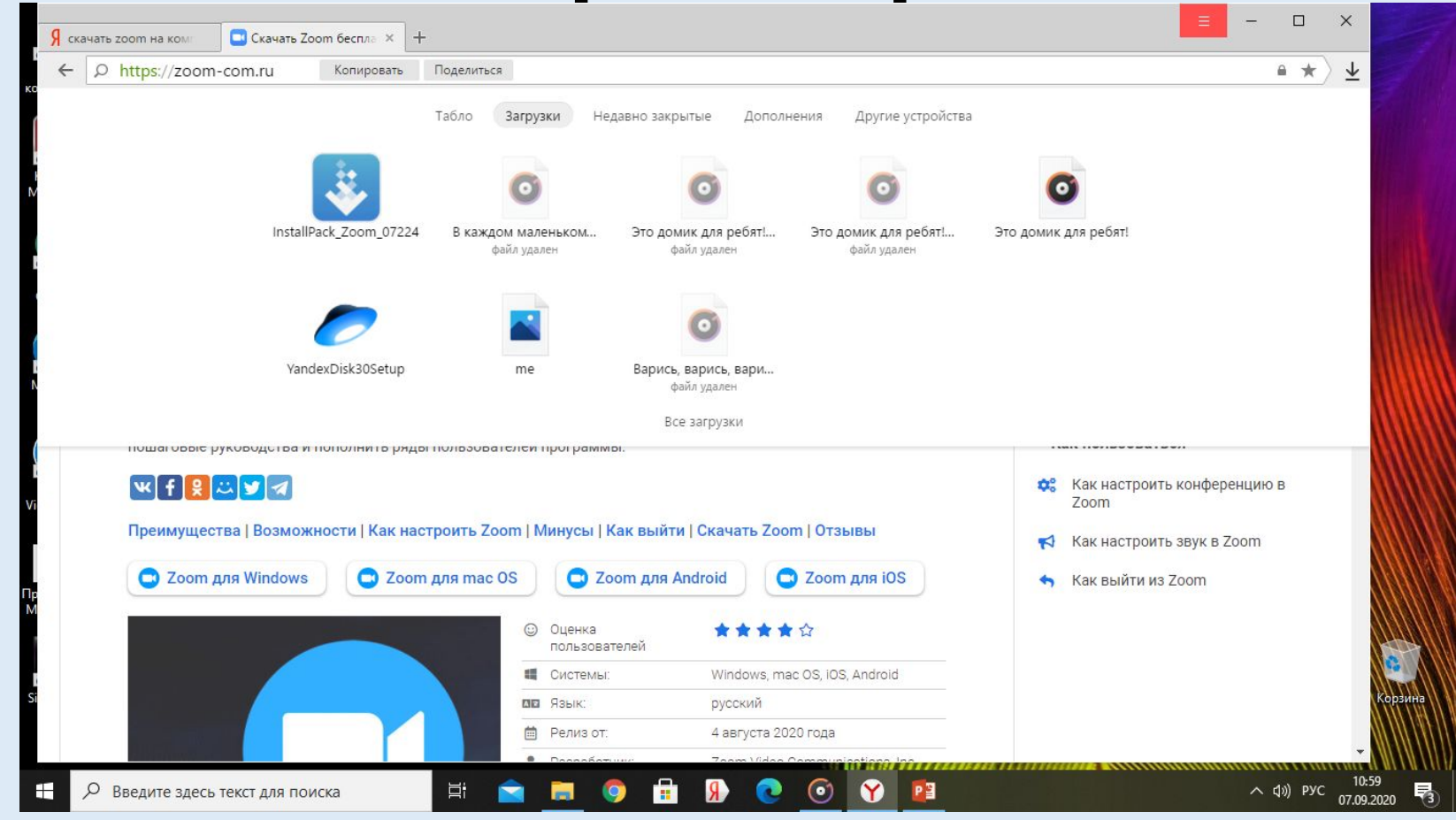

## **Можно открыть по-другому. Щелкните правой кнопкой мыши на треугольник выберите слово ОТКРЫТЬ и щелкните 1 раз левой**

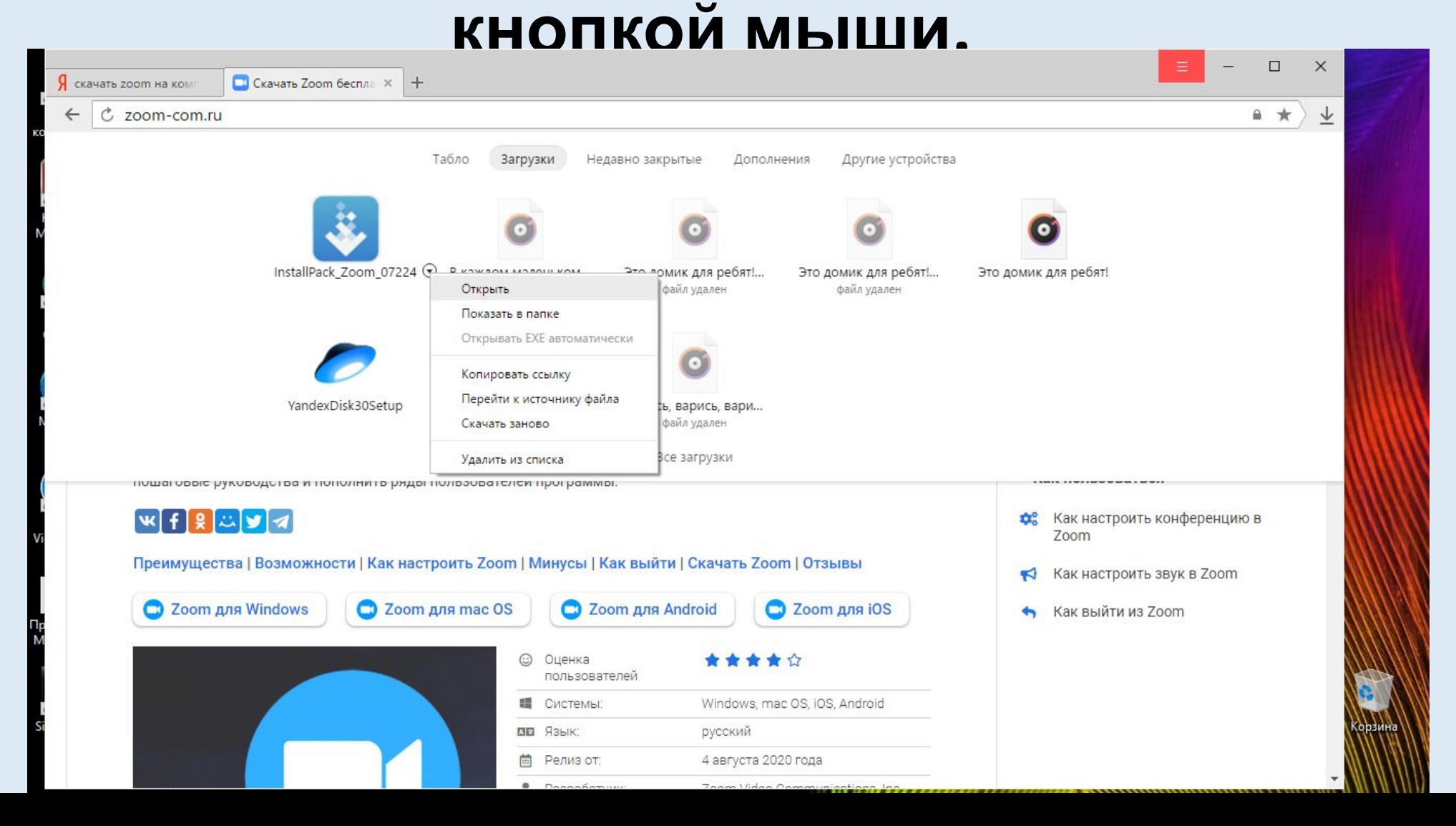

# **У Вас произойдет загрузка программы Zoom.**

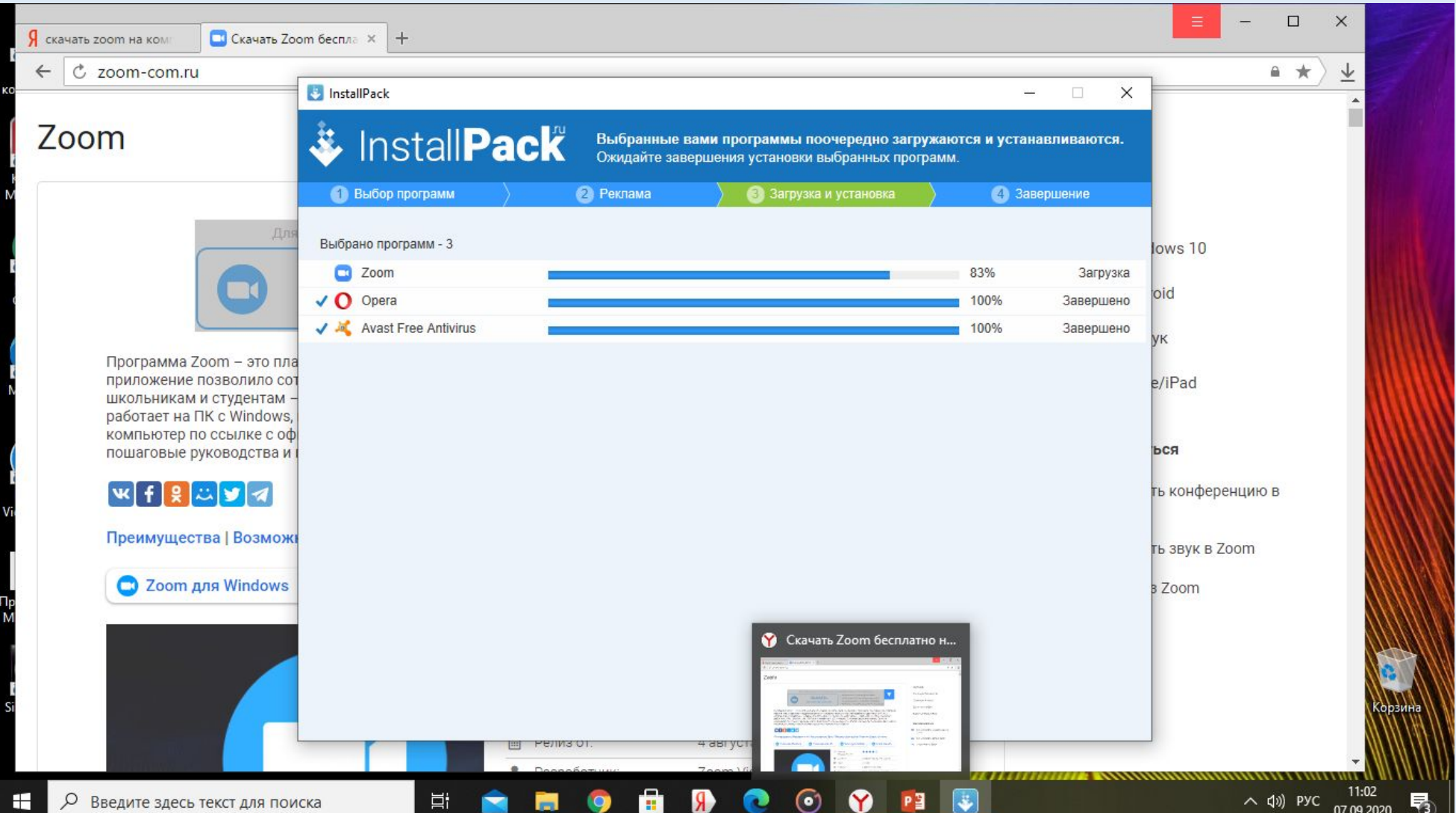

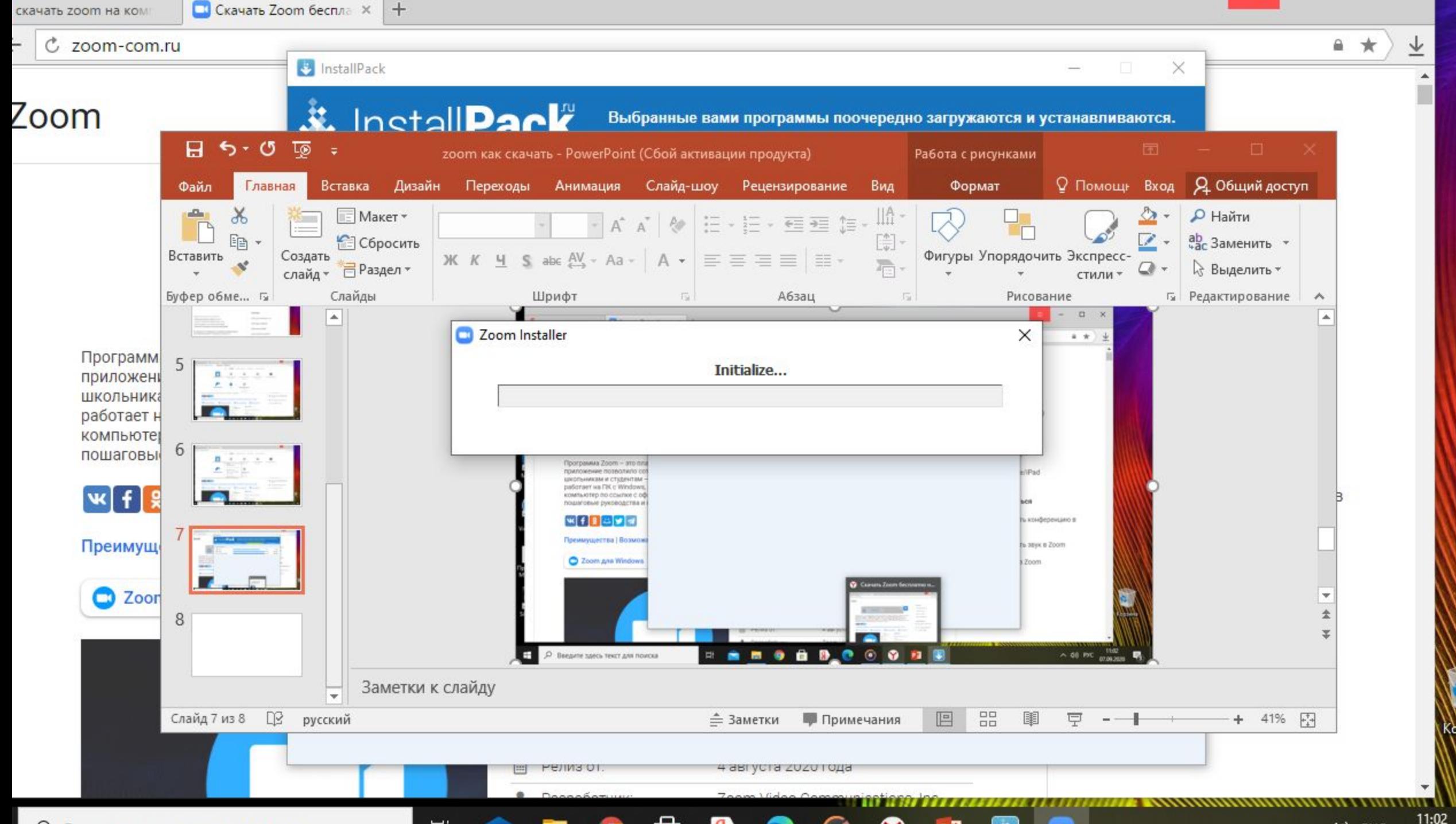

#### **Когда у Вас загрузится программа, высветиться такое окно. Вы нажимаете: «Войти в конференцию»**

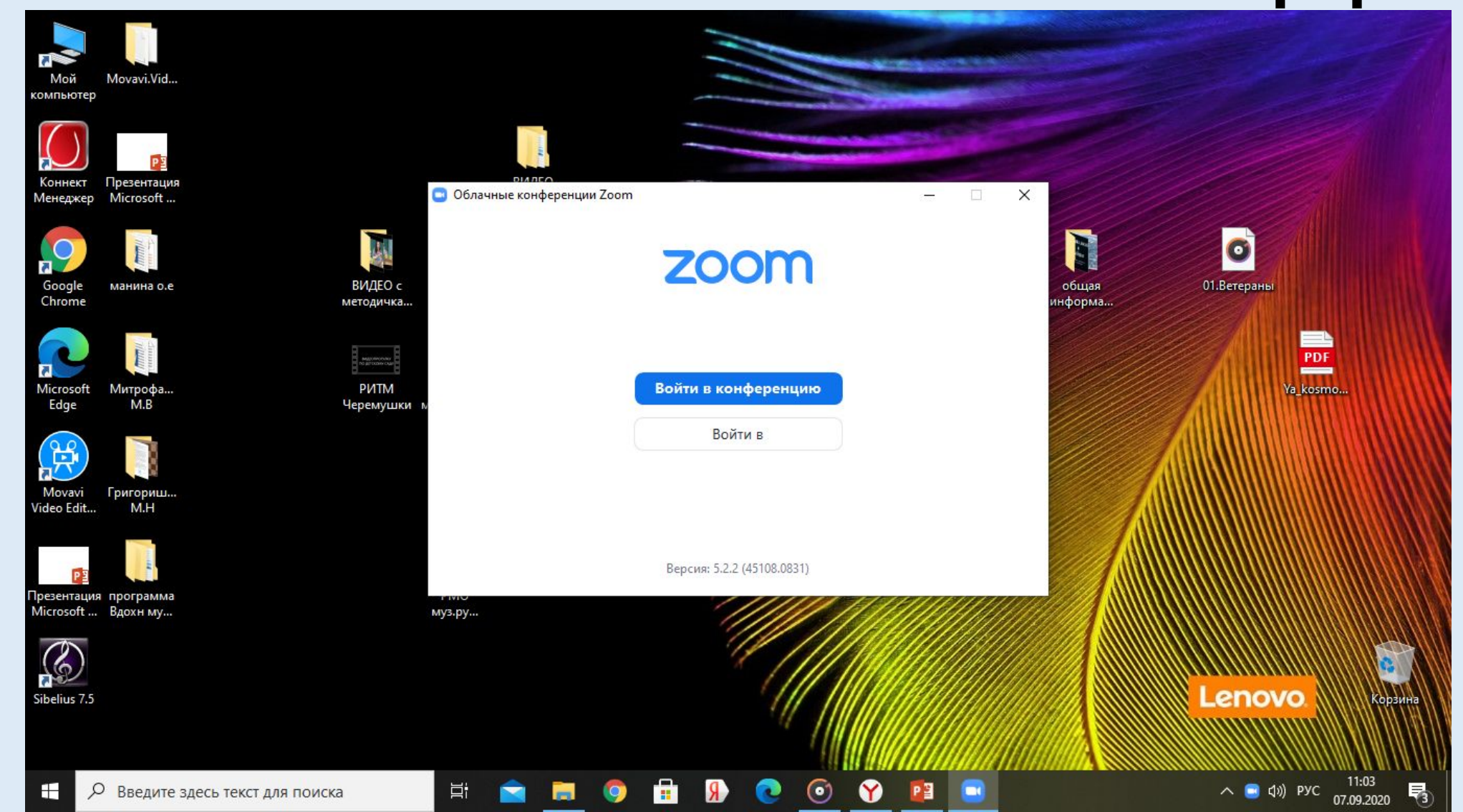

#### **Вы пишете индефикатор конференции, во втором окошке пишете свою организацию, обязательно фамилию с инициалами и нажимаете войти.**

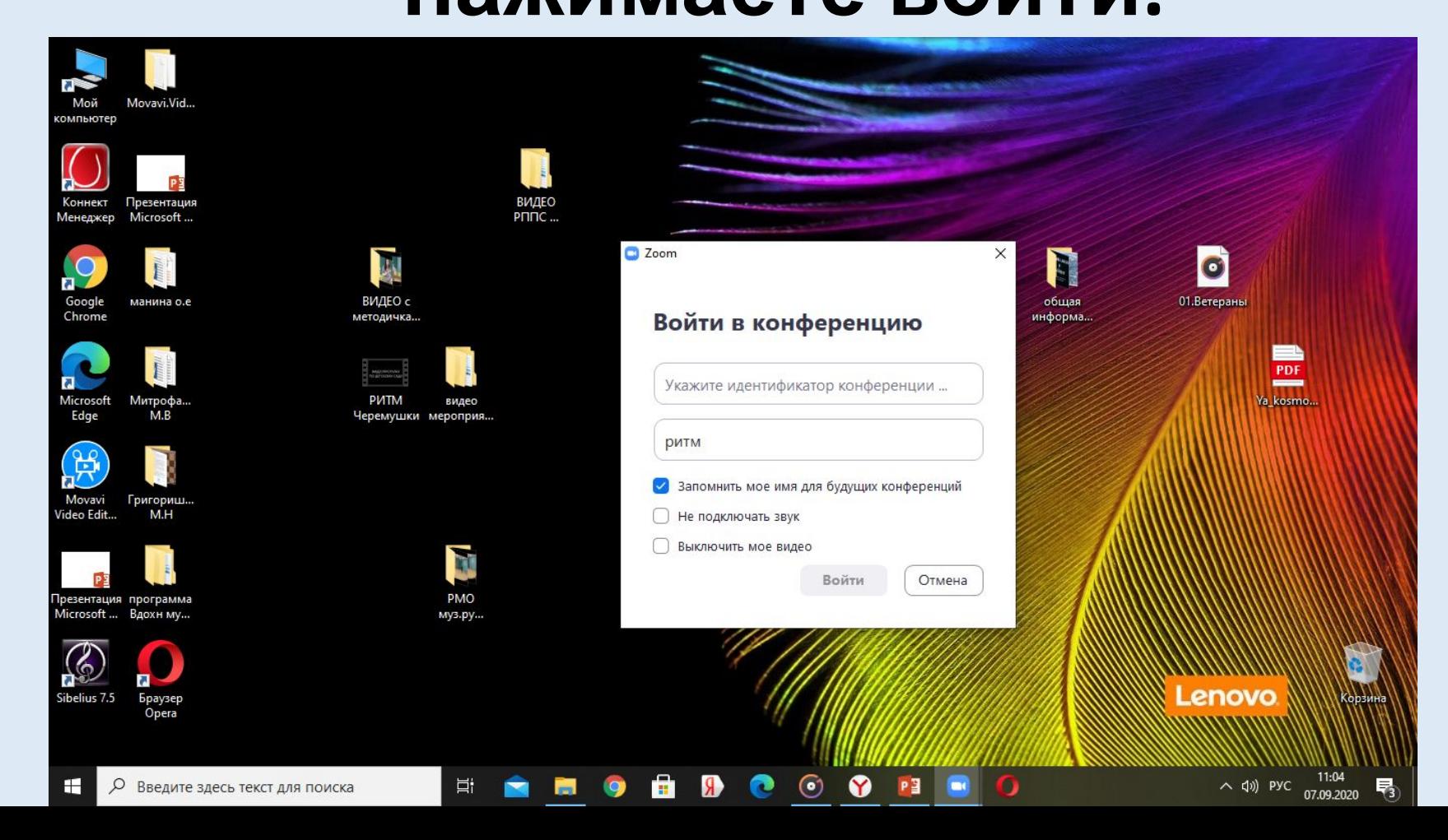

**В следующем окошке нажимаете пароль и входите. От Вас организатору придет разрешение войти, как только он примет Вас, только тогда Вы войдете в «комнату».** Обратите внимание!

> Как только вошли, сразу нажмите слово ЧАТ(внизу). Напишите свою Фамилию, Имя, Отчество в ЧАТе, чтобы можно было Вас внести в список участников семинара.

> > Видеокамеры обязательно включите,

а микрофоны выключите.

Вопросы можно задавать в любое время в ЧАТе или между выступлениями докладчиков при включенном микрофоне.